Использование программы SMART **Mobile** в рейдах природного парка «Ергаки»

> Система SMART Пошаговая инструкция

> > Михаил Яблоков 2021

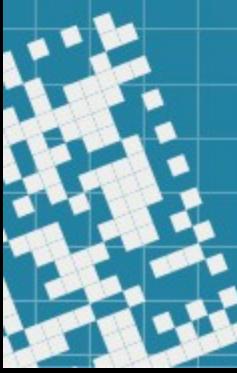

## 1. Запуск программы SMART mobile и ввод данных рейда

#### 1.1. Начало работы

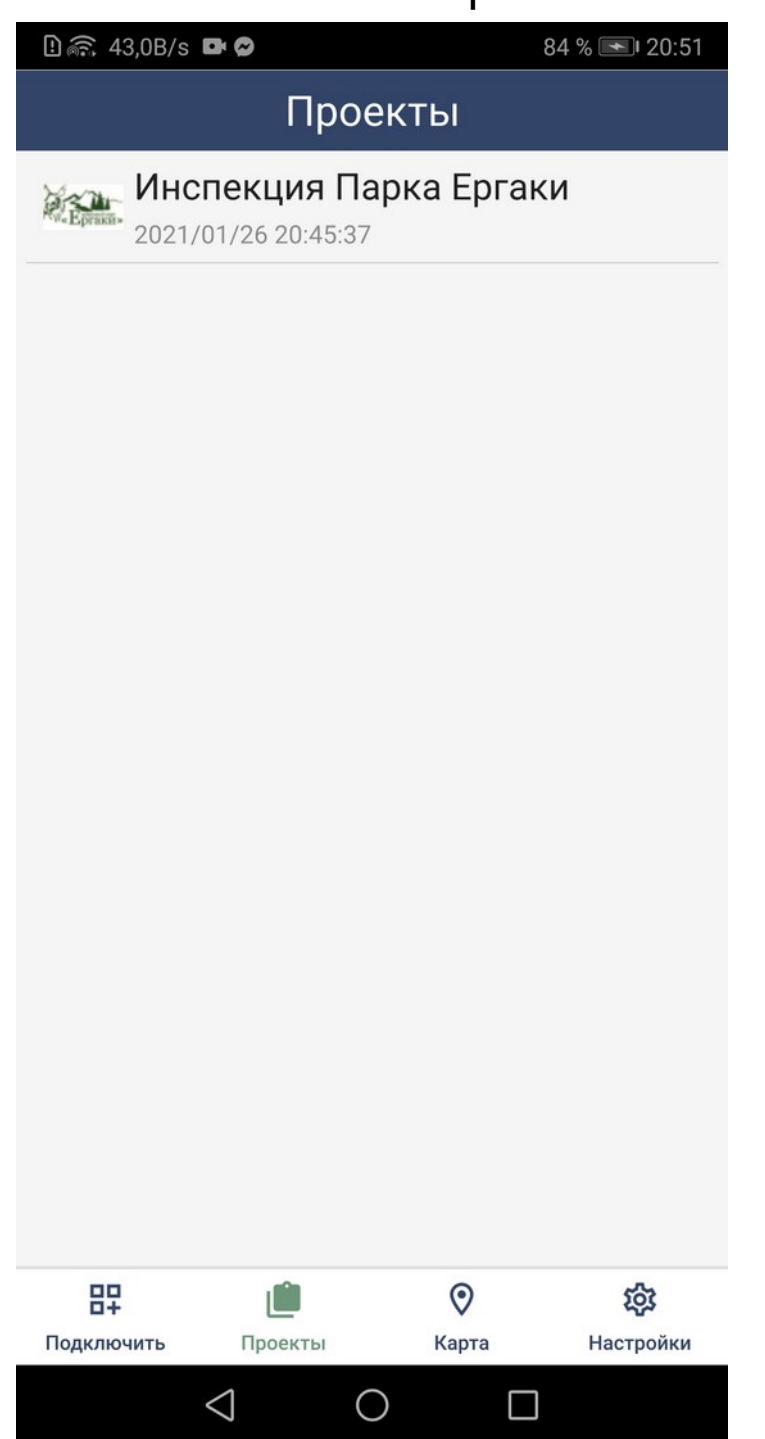

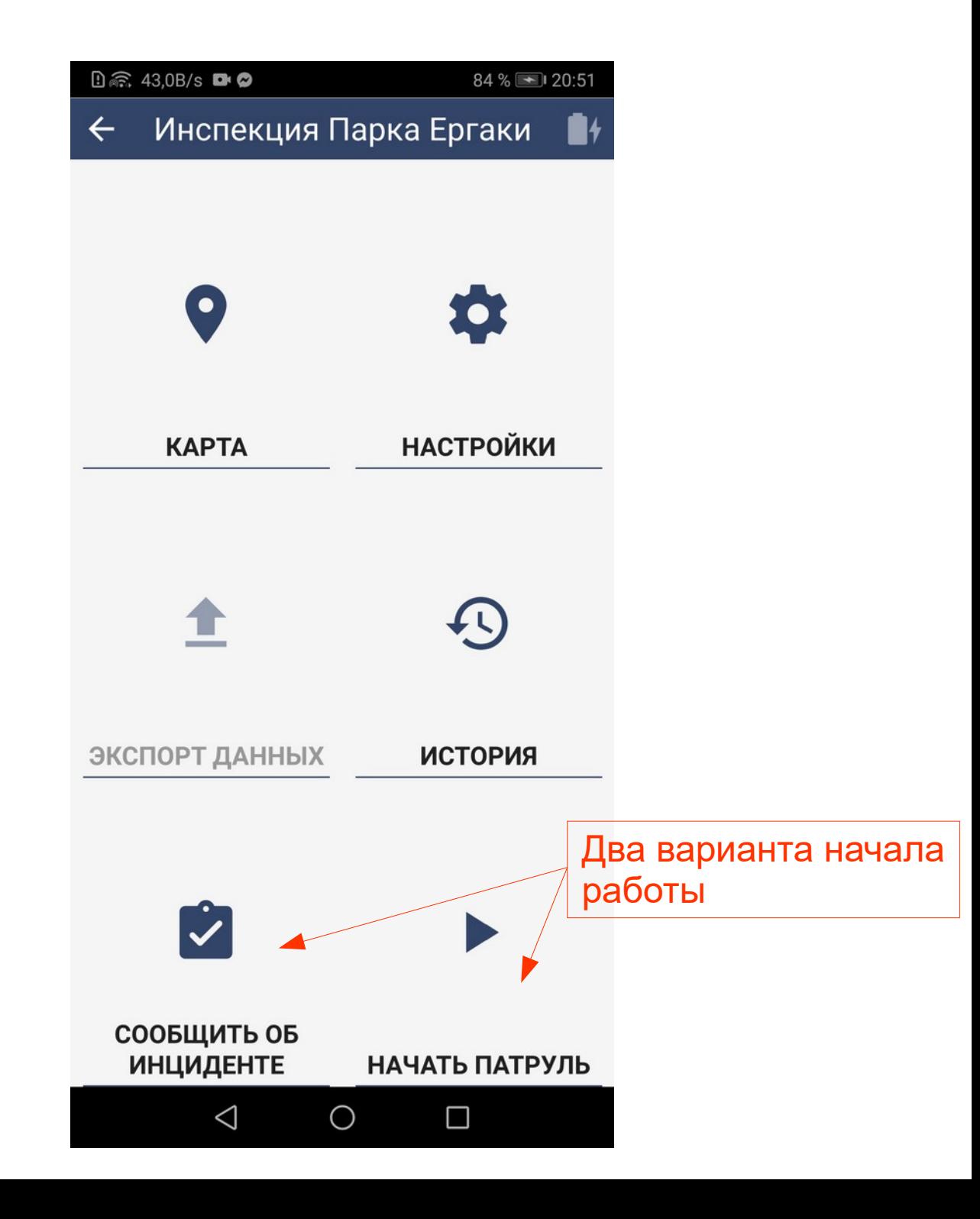

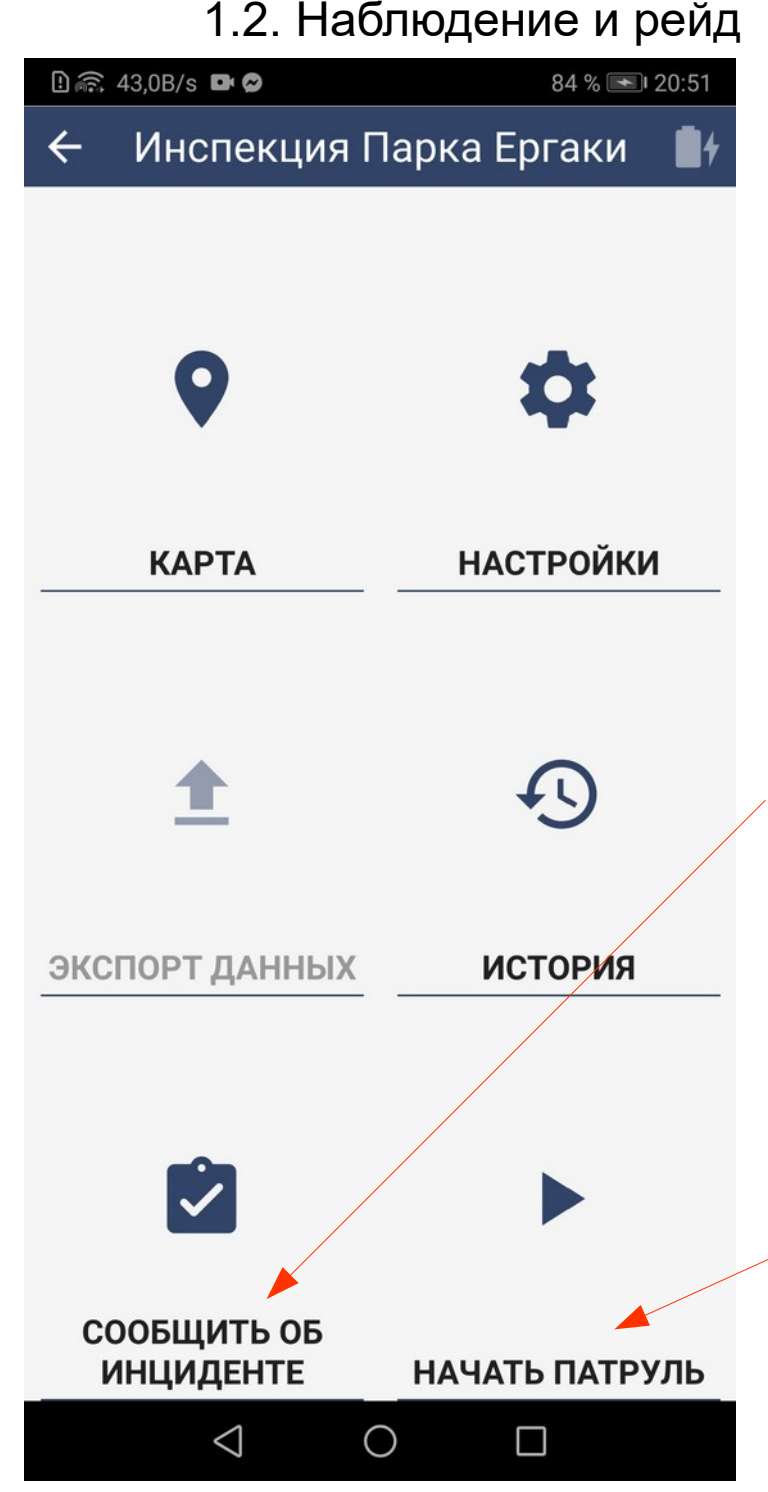

«Начать патрулирование» - начало нового рейда, сбор данных в рабочее время во время выезда на территорию

«Сообщить об инциденте» случайное наблюдение, не во время рейда (патрулирования)

#### 1.3. Страница настроек патрулирования (рейда)

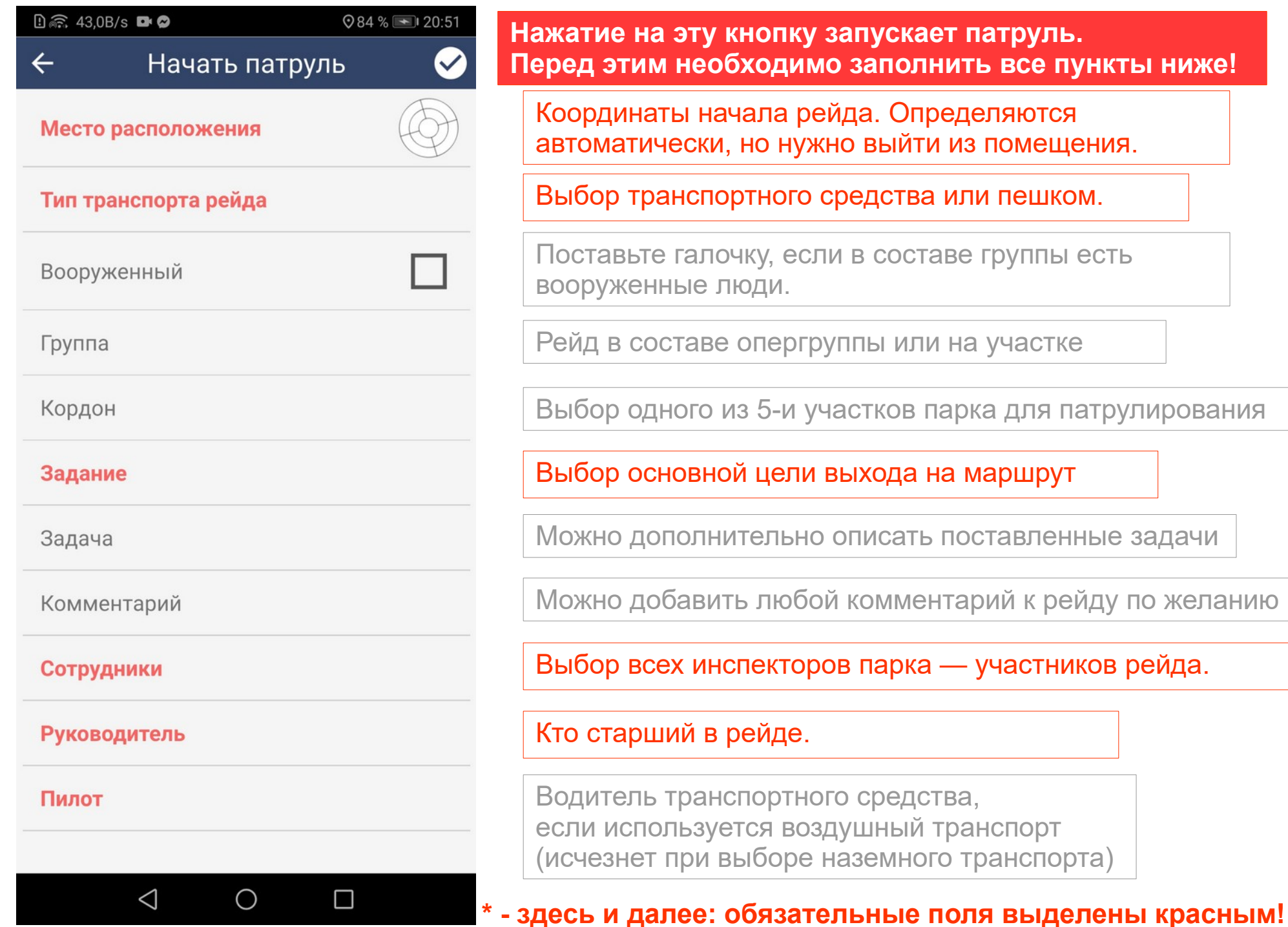

#### 1.4. Начало патрулирования

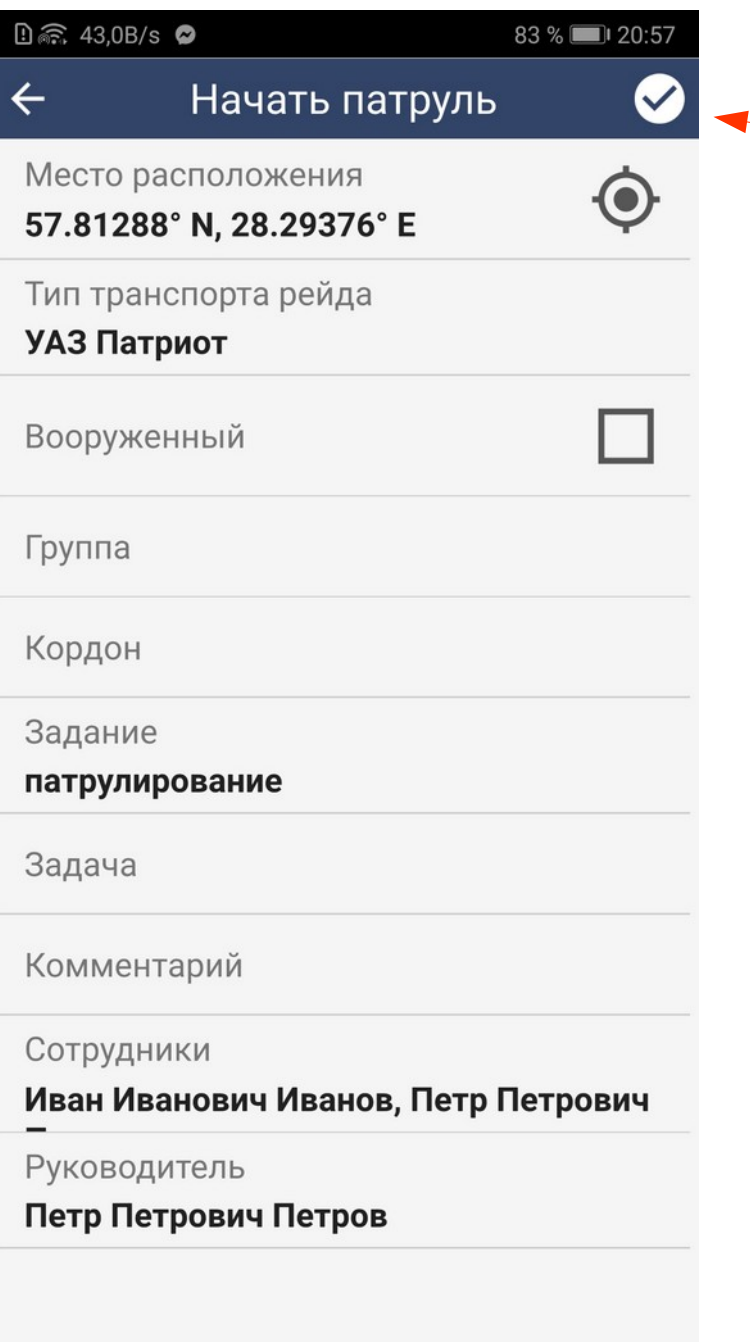

 $\triangleleft$ 

 $\bigcirc$ 

 $\Box$ 

Координаты определились, все пункты заполнены - Можно нажимать кнопку начала рейда.

#### 1.5. Меню патрулирования

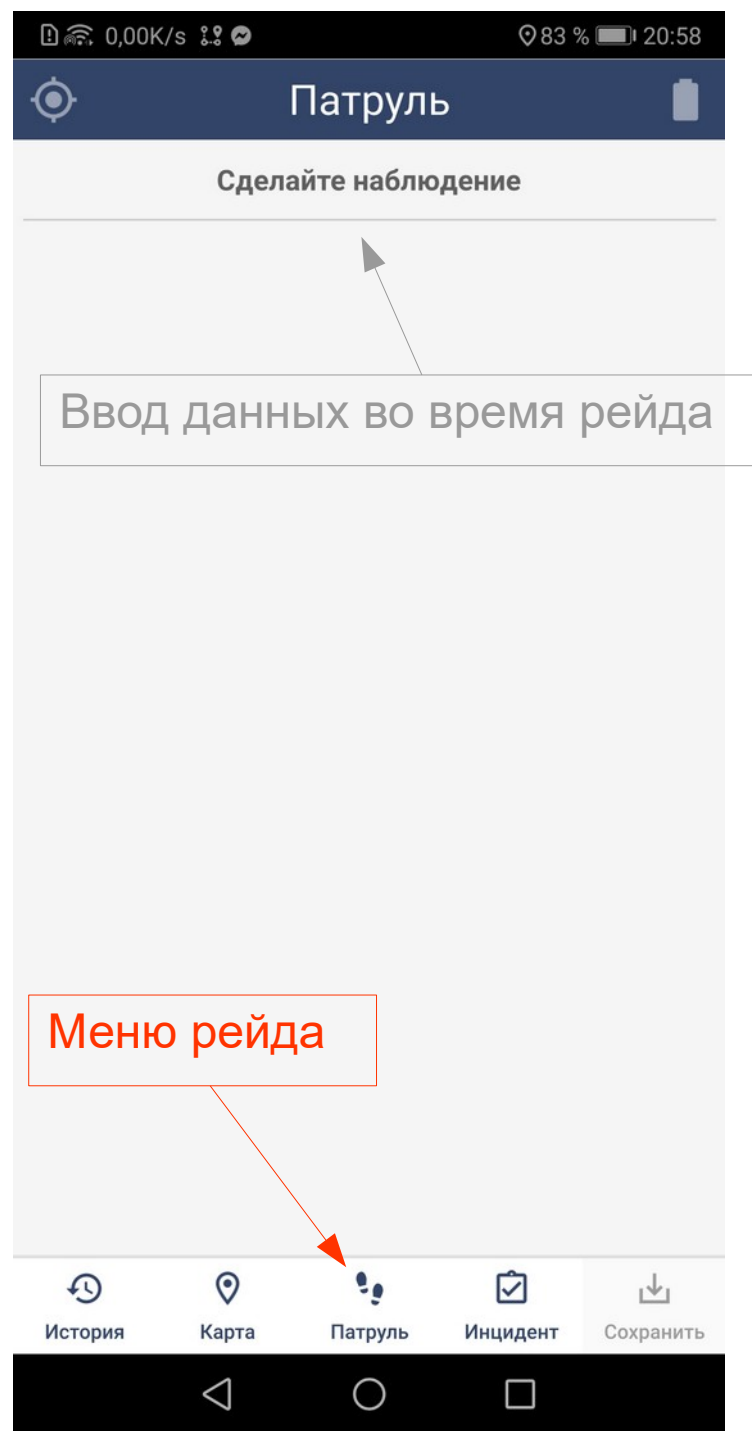

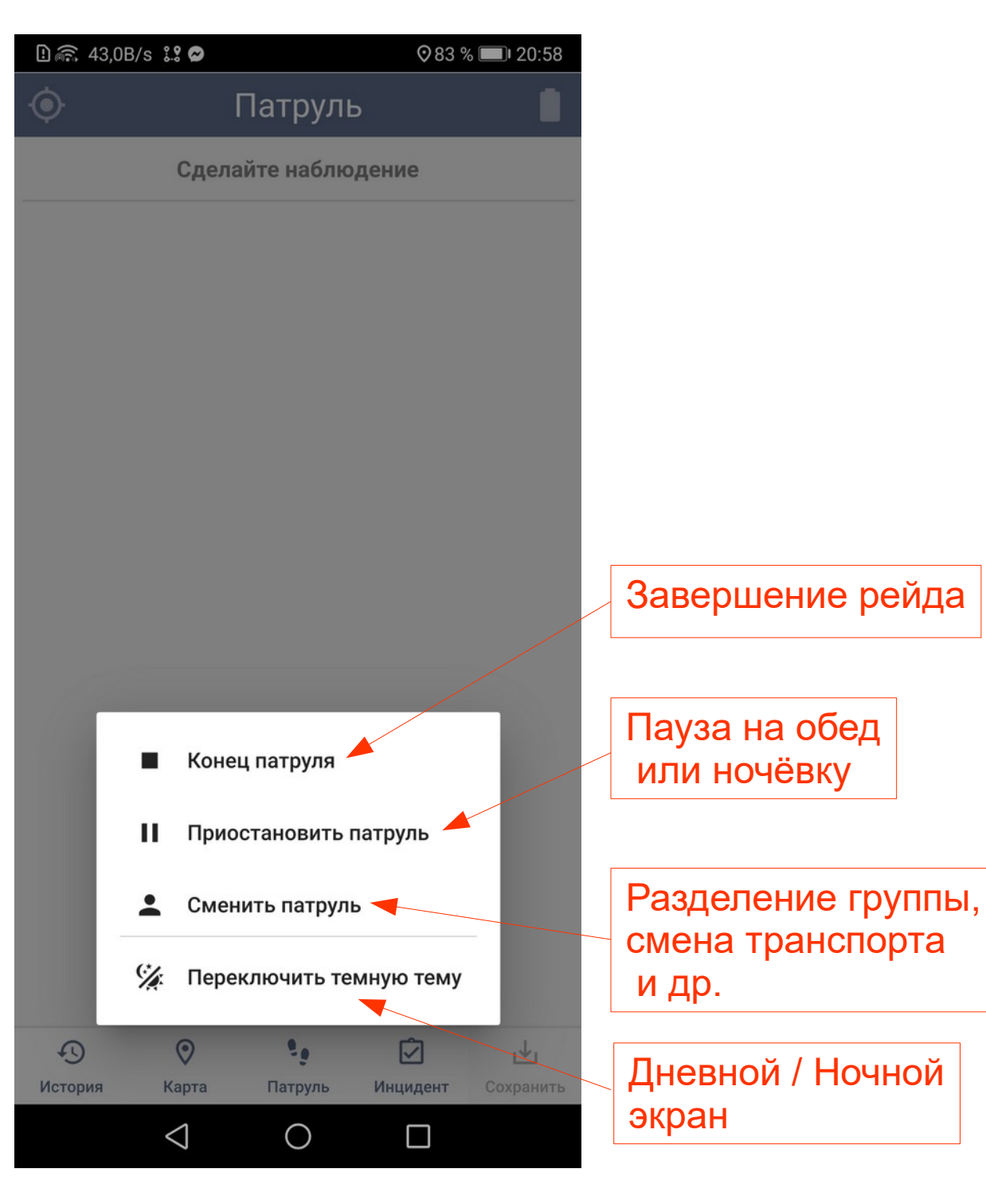

### 2. Ввод данных на территории

2.1. Два варианта сбора данных: патруль (рейд) и инцидент (наблюдение)

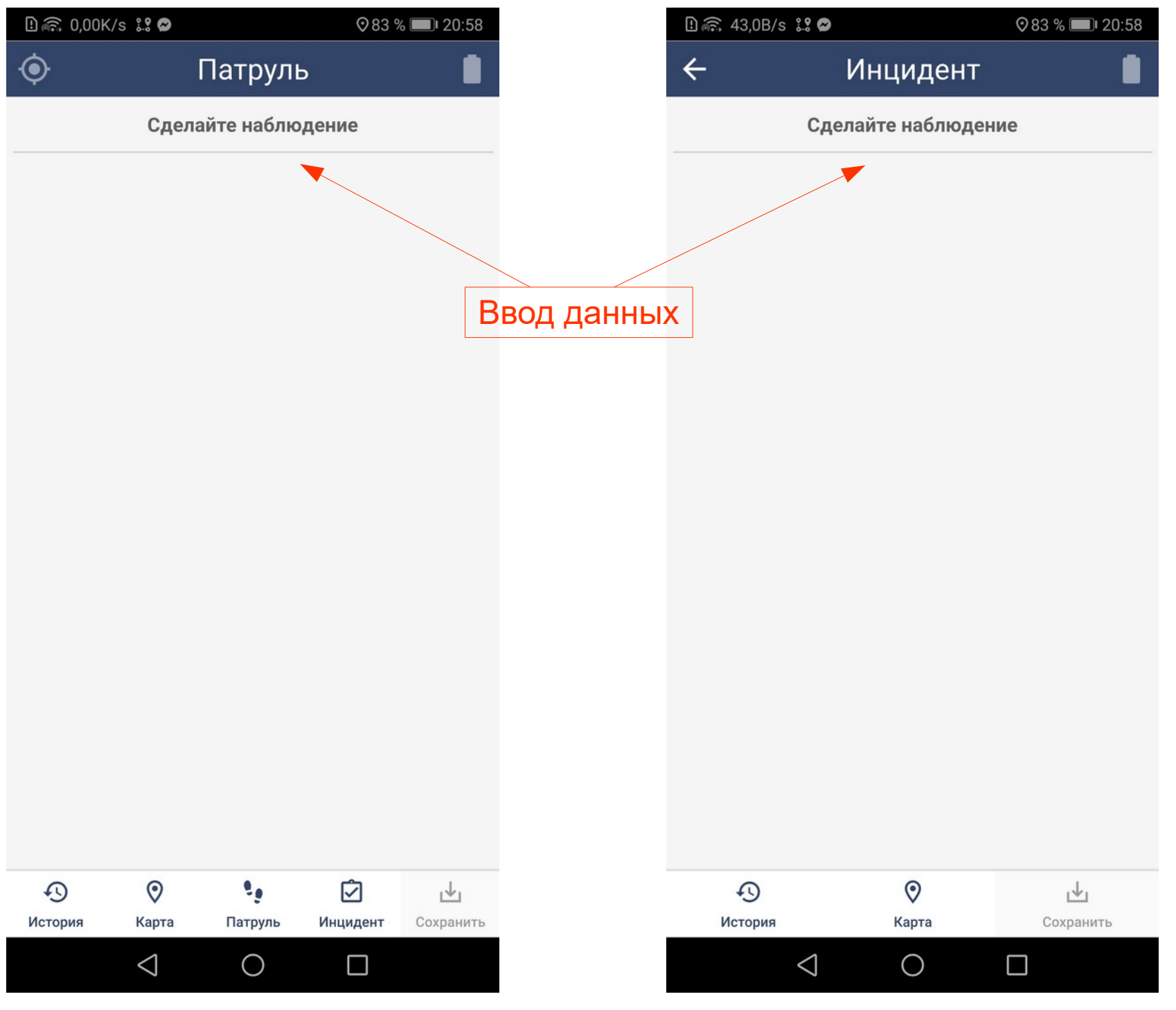

#### 2.2. Четыре блока информации, собираемой на территории

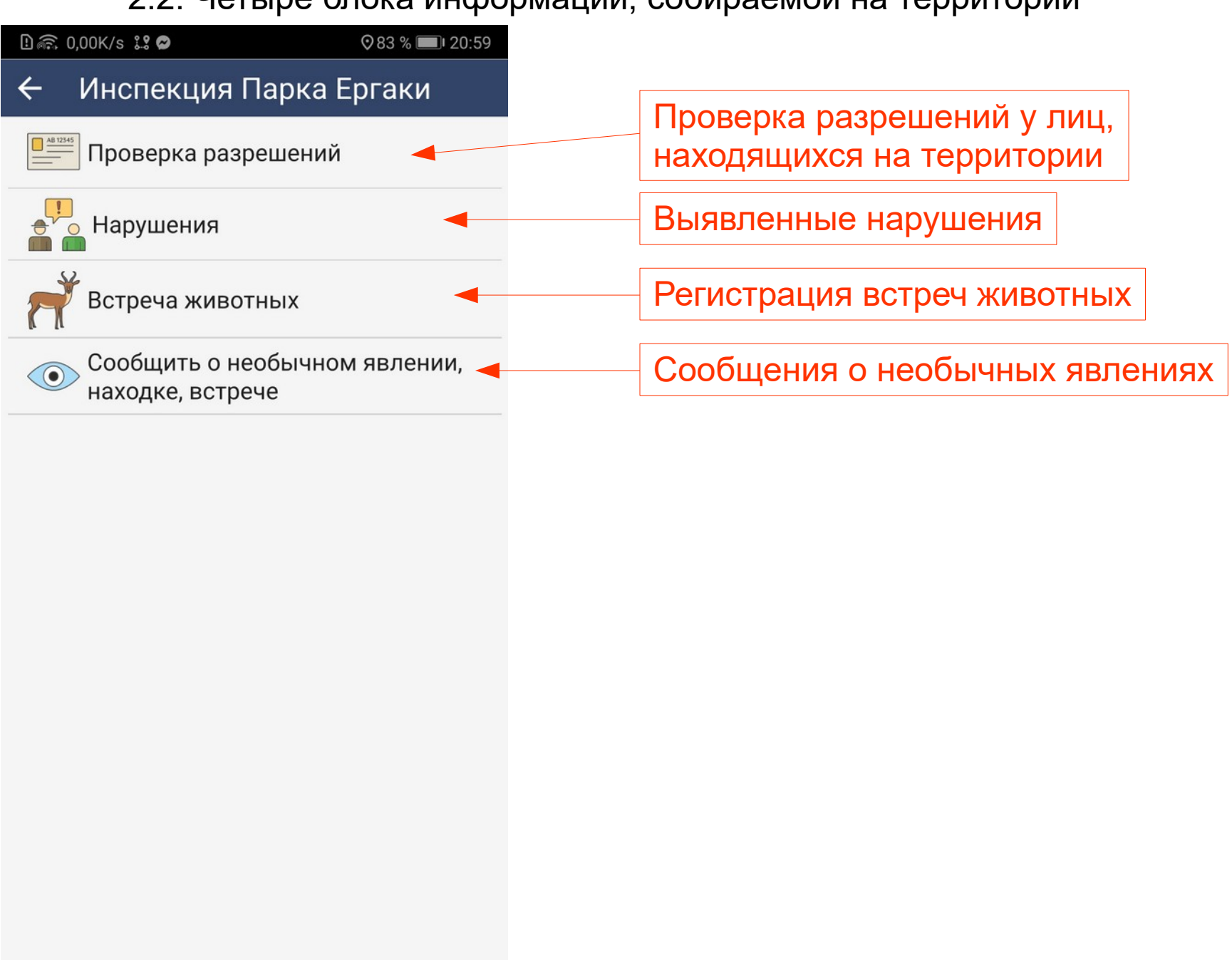

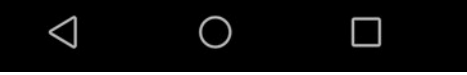

#### 2.3. Проверка разрешений

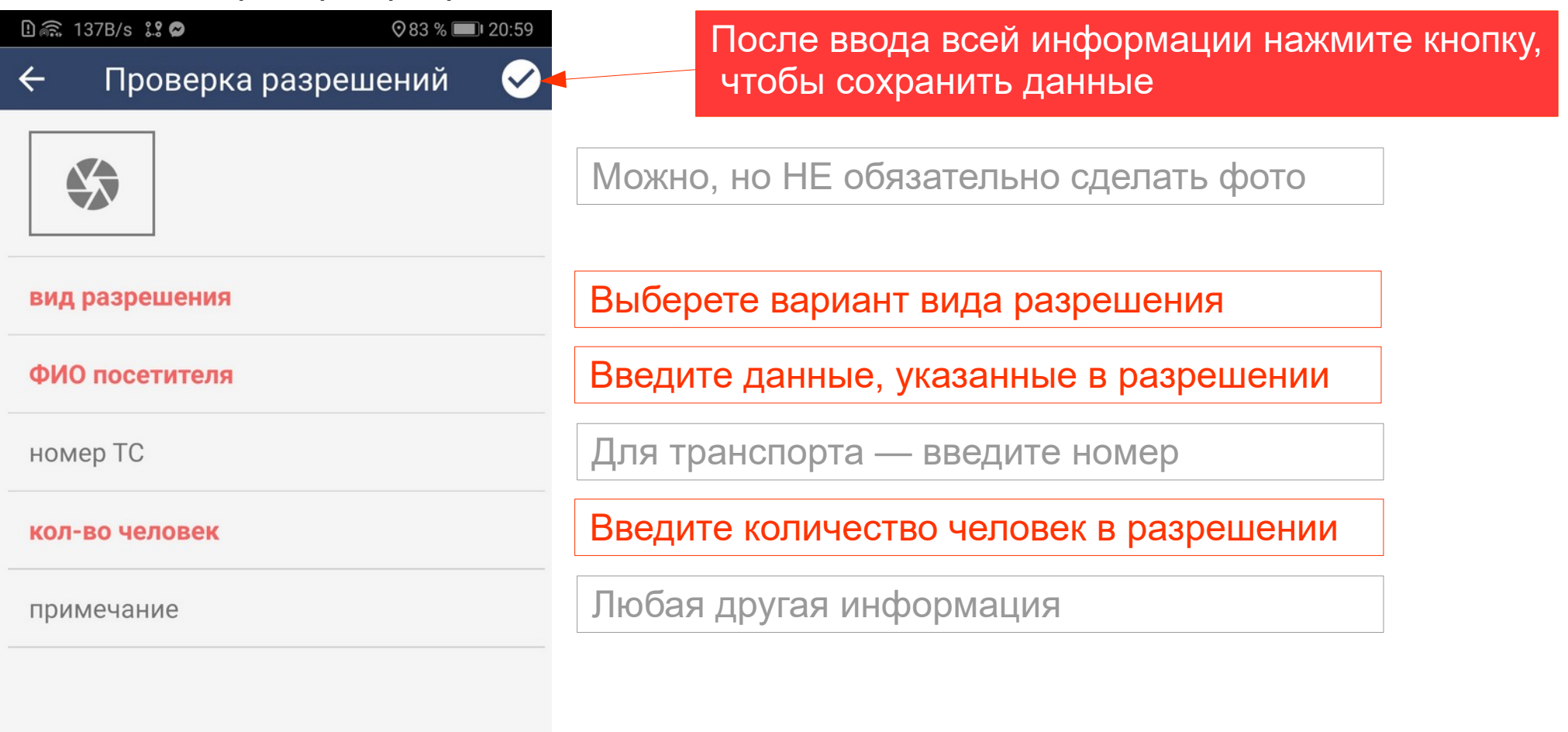

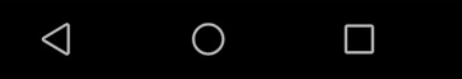

#### 2.4. Нарушения

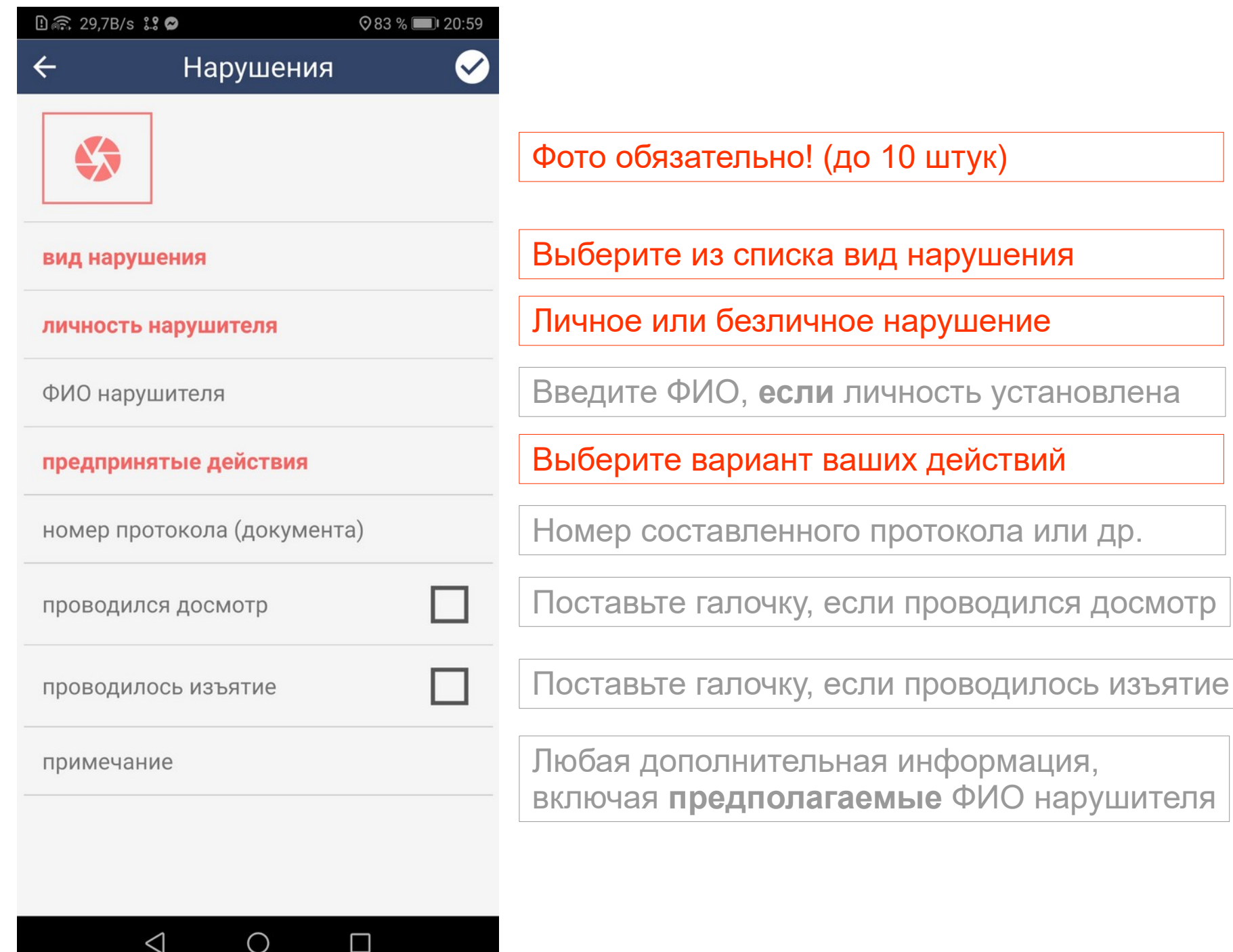

#### 2.5. Встреча животных

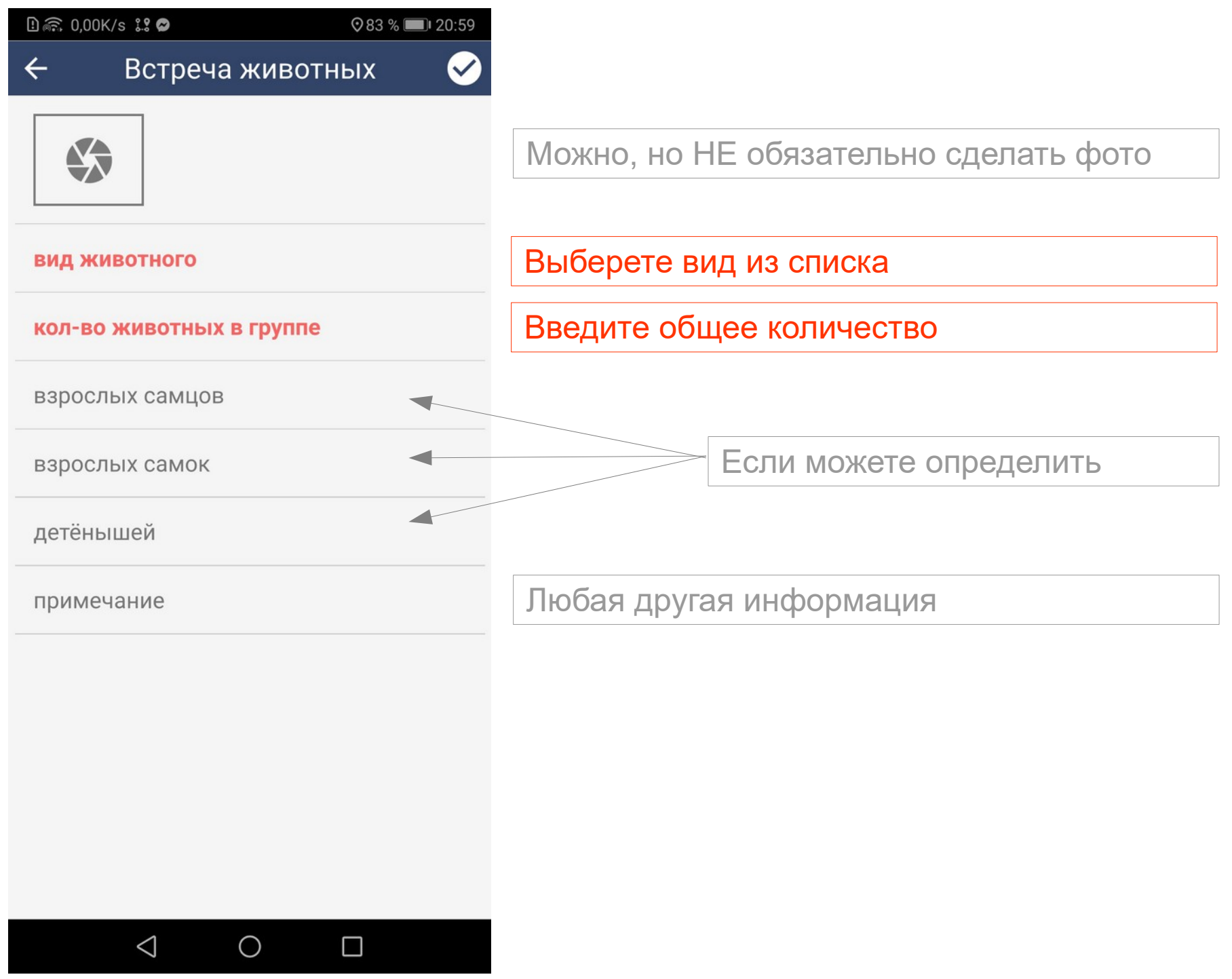

#### 2.6. Необычные явления и встречи

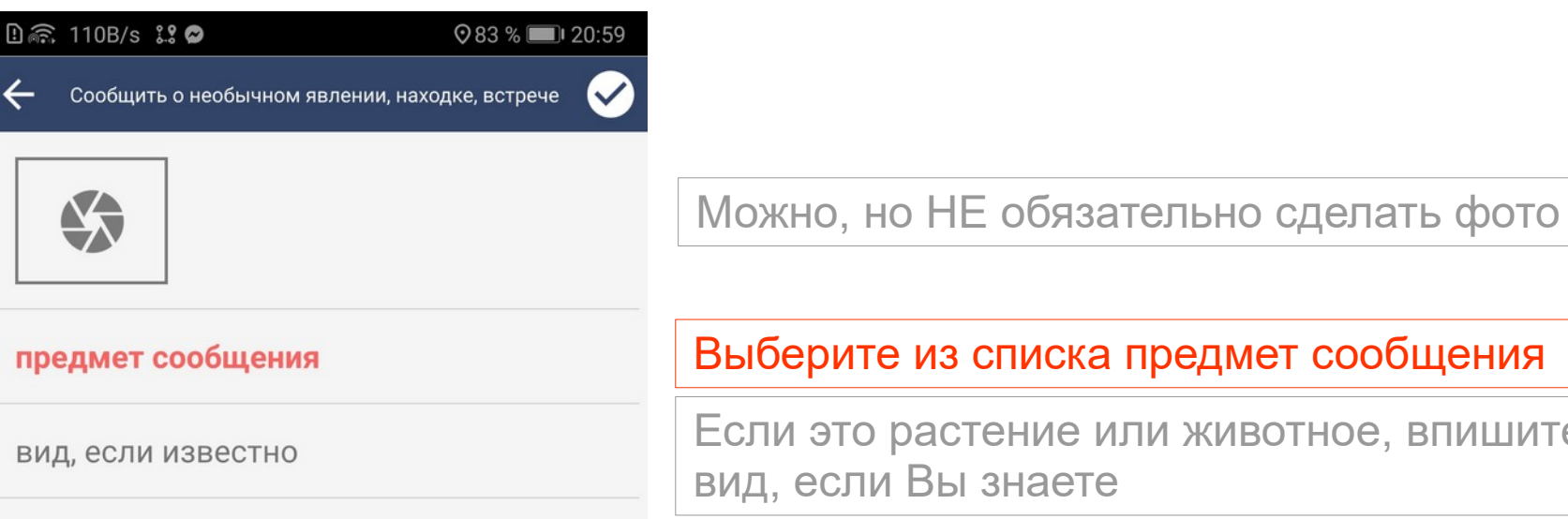

описание

Выберите из списка предмет сообщения

Если это растение или животное, впишите вид, если Вы знаете

Кратко опишите «необычность»

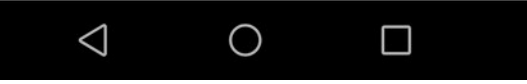

#### 2.7. Сохранение данных

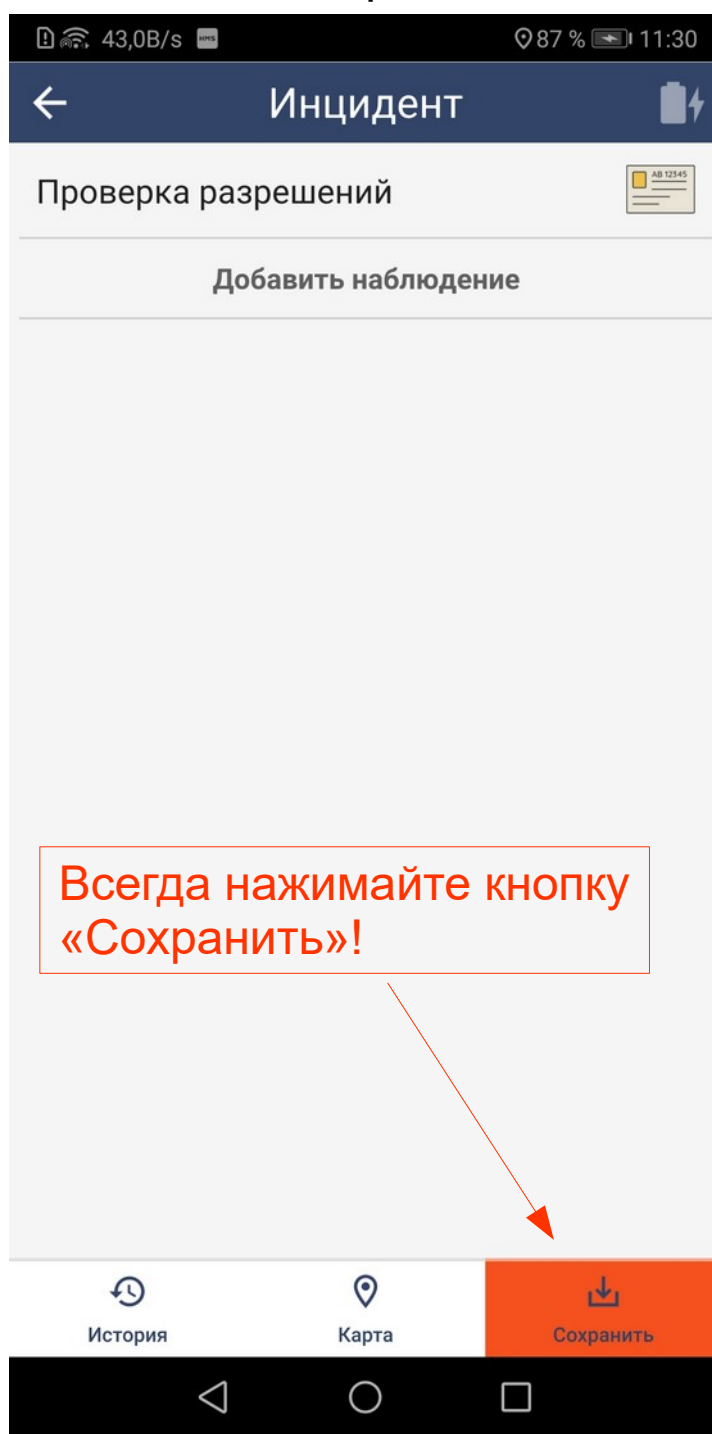

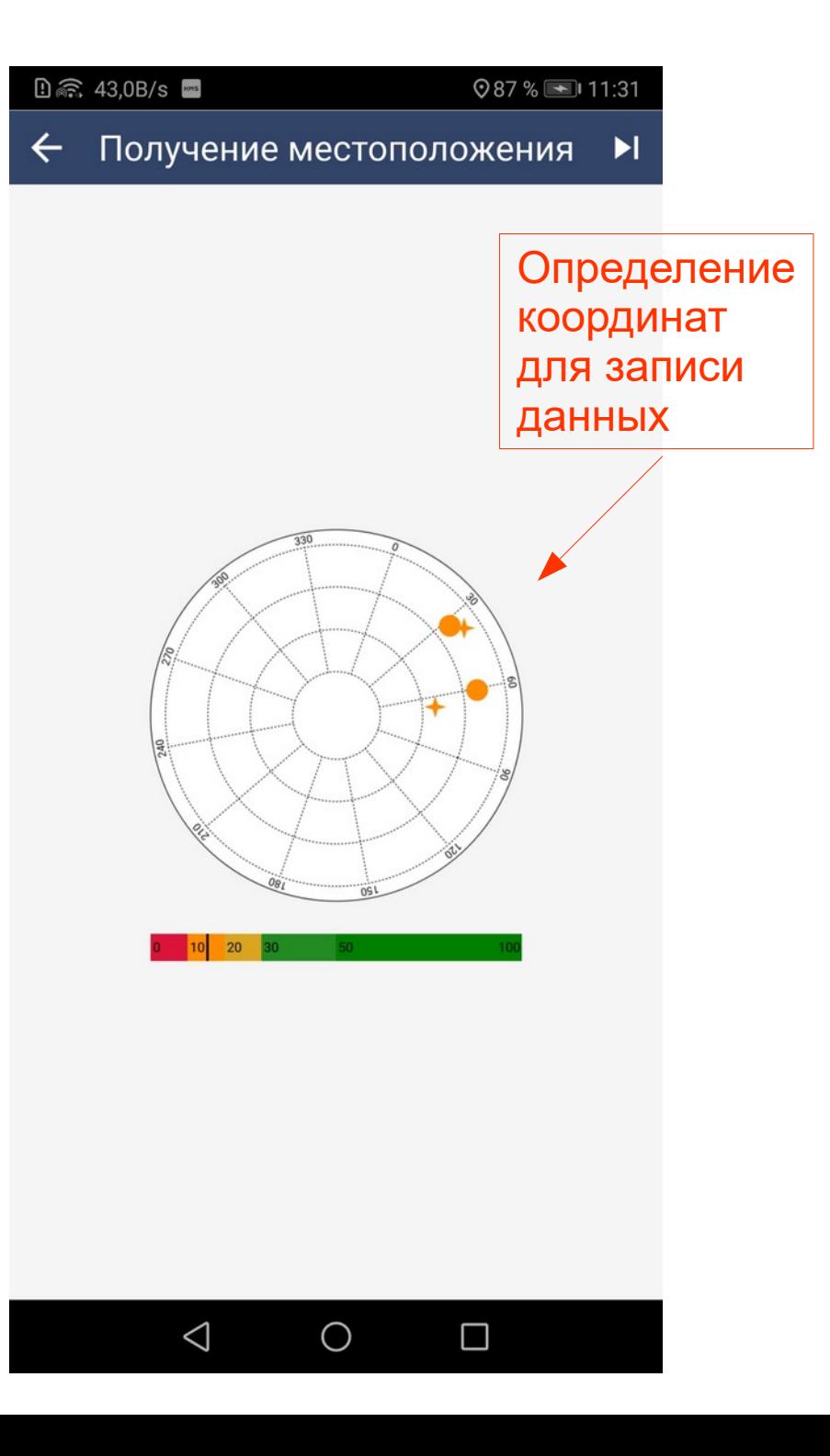

### Краткая инструкция

### Новый рейд:

1. Нажать кнопку «Начать патрулирование».

2. Заполнить данные рейда и нажать галочку.

3. Вводить соответствующие данные во время работы на территории.

4. По окончании рейда нажать «Конец патрулирования».

Отдельное наблюдение:

1. Нажать кнопку «Сообщить об инциденте».

2. Ввести соответствующие данные.

Не забывайте сохранять данные!

# Спасибо за внимание!

Система SMART подготовлена, сконфигурирована и развёрнута, включая подготовку материалов и проведение учебного семинара, по заказу КГБУ «Дирекция природного парка «ЕРГАКИ» дог. № 2021-01 от 11.01.2021

Михаил Яблоков ymike@mail.ru